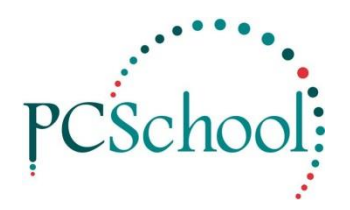

# **Library Borrowing and Returns Quick Start**

#### **STEPS**

- 1. Select a Patron
- 2. Lending an item
- 3. Returning an item

**Important**; Always make sure the Patron Key is populated first by either;

- Scanning the Patron Barcode into the 'Scan/ Enter Barcode or Item Accession No' field first
- Or type and select in the 'Patron Key' field
- Or browse and select the Patron in the Patron Key field

Once the Library is set up books can be lent out and returned in a very simple manner for more extensive information read the appropriate sections in the Library User Guide.

### **Path:** Circulation

#### **Step 1** - Select a Patron

In this view you must select the patron first; you have two ways of selecting a Patron.

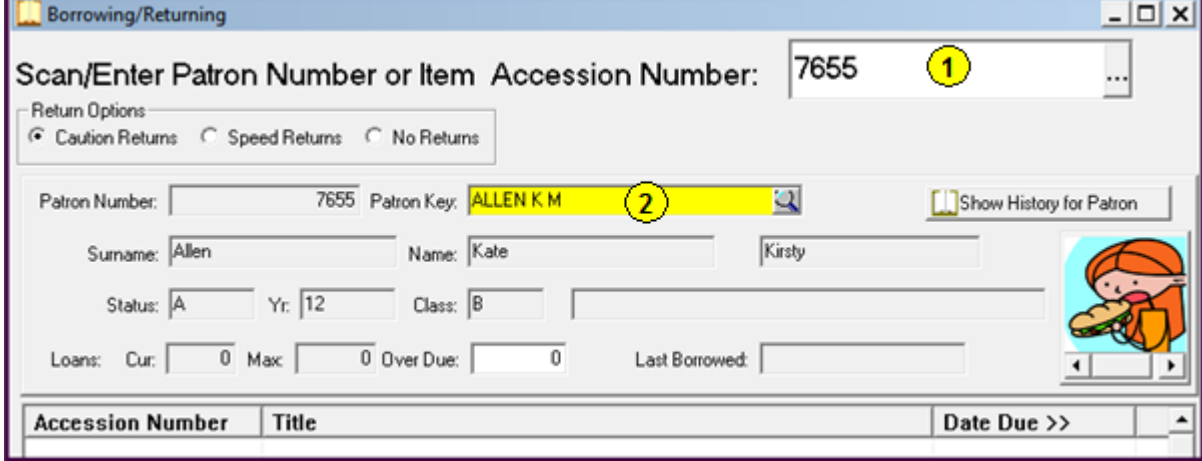

1. Scan the Patron Barcode into the top field.

2. Start and enter the Patron key and select from the generated list.

## **Step 2 -** Lending an Item

Select an item for borrowing.

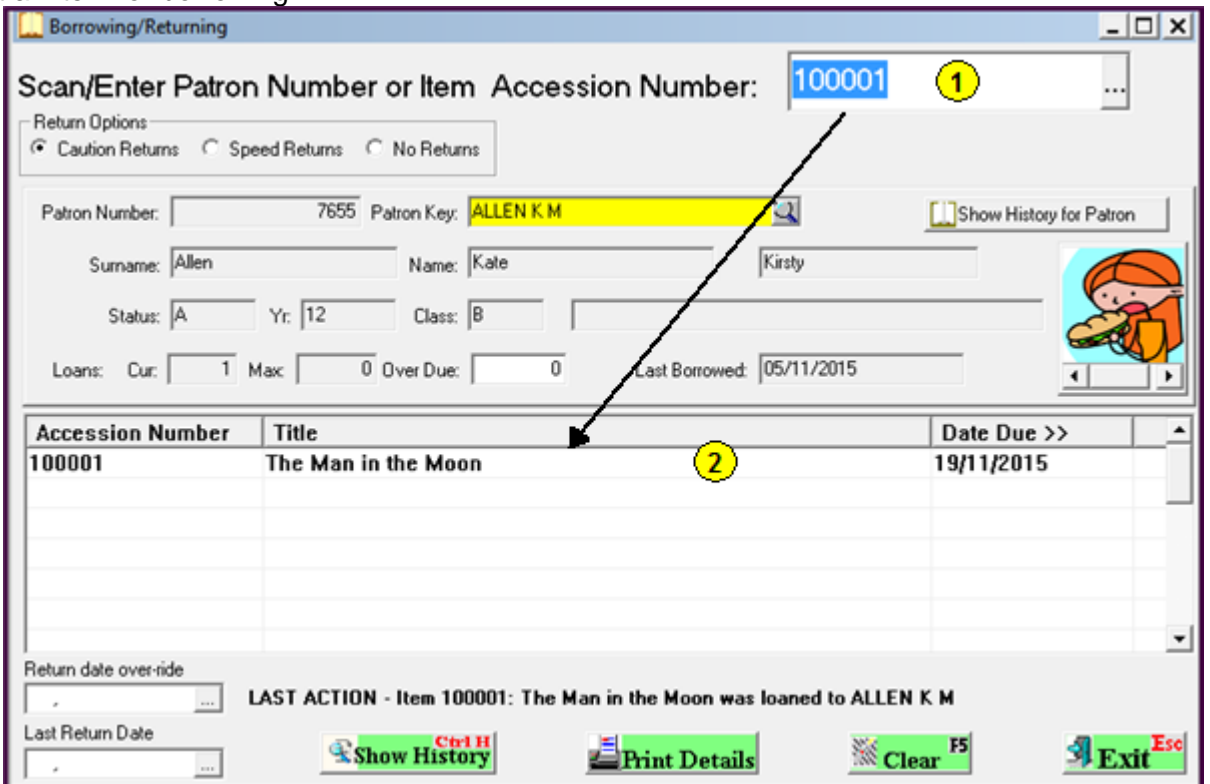

- 1. Scan or select the book for Borrowing then click the Enter Key on the keyboard to lend the book out.
- 2. The book will be transferred to the grid with a Date Due.

#### **Step 3 Returning an Item**

Books can be returned in two Views the Circulation or the Returns window. You do not need to select a Patron in either View.

This quick method is through the Circulation view for more information read the Library User Guide.

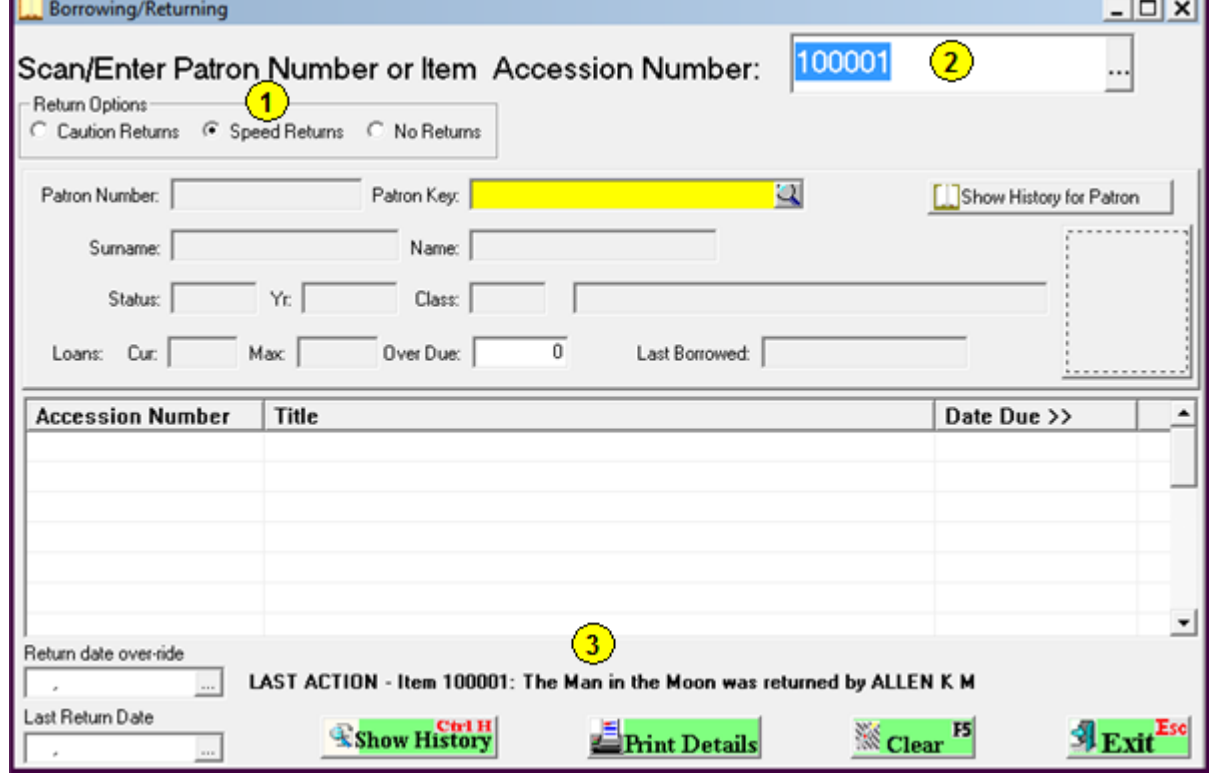

1. You must have access to Speed Returns or Caution Returns.

2. Scan or enter the Books barcode then click the Enter key on your keyboard.

3. The book will be returned as shown in the LAST ACTION.